<span id="page-0-0"></span>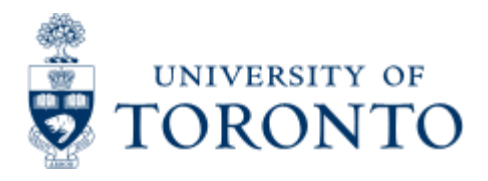

Financial Advisory Services & Training Financial Services Department www.finance.utoronto.ca/fast

Work Instruction

# **Monthly PI Report**

# **When to Use**

quicklinks

This report should be used to review the financial transactions to the account and to determine the current balance.

This report is one of the Reconcilliation Reports that must be run and reviewed by the Business Officer each month, as stated in the Accountability Report. For more information about Financial Accountability, please click **[here.](http://finance.utoronto.ca/forms/accountability/)**

## *Report Functionality*

- provides a summary of all financial activity in a Principal Investigator's research grant account along with supporting details
- The supporting details can be obtained by indicating which sections to include on the selection screen. If no items are selected, a one-page summary report is produced.
- The output of this report can be based on either budget or expenditure categories. A selection option allows the user to determine which version they would like, or allow the system to choose.
- data in this report is updated each night, as so is current as at the end of business the previous day.
- Download into excel button available

## *Report Output - Financial Information Available*

▶ Carryforward Budget ▶ Budget ▶ Actual ▶ Commitments ▶ YTD Figures ▶ Funds Available

## *Detailed Procedures*

#### **Access the transaction using:**

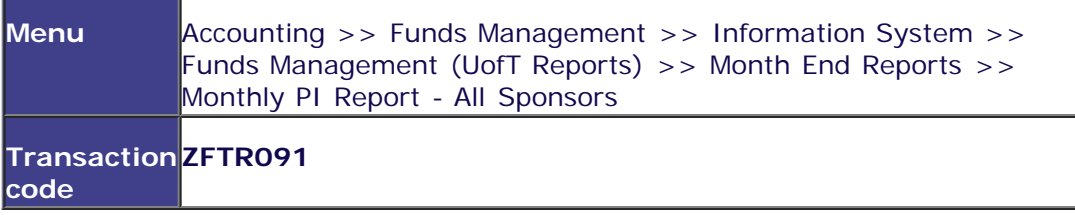

**Selection screen:**

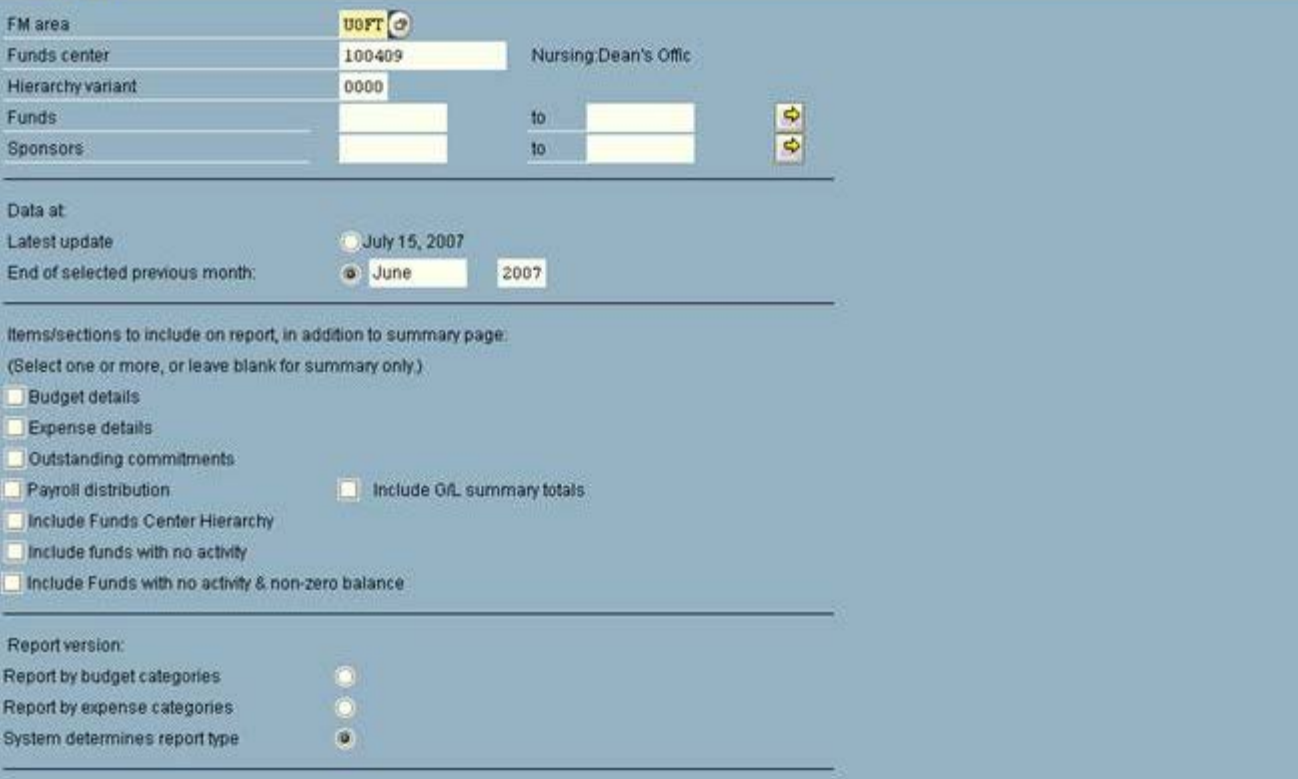

AMS (1) (010) 2 ap02 OVR

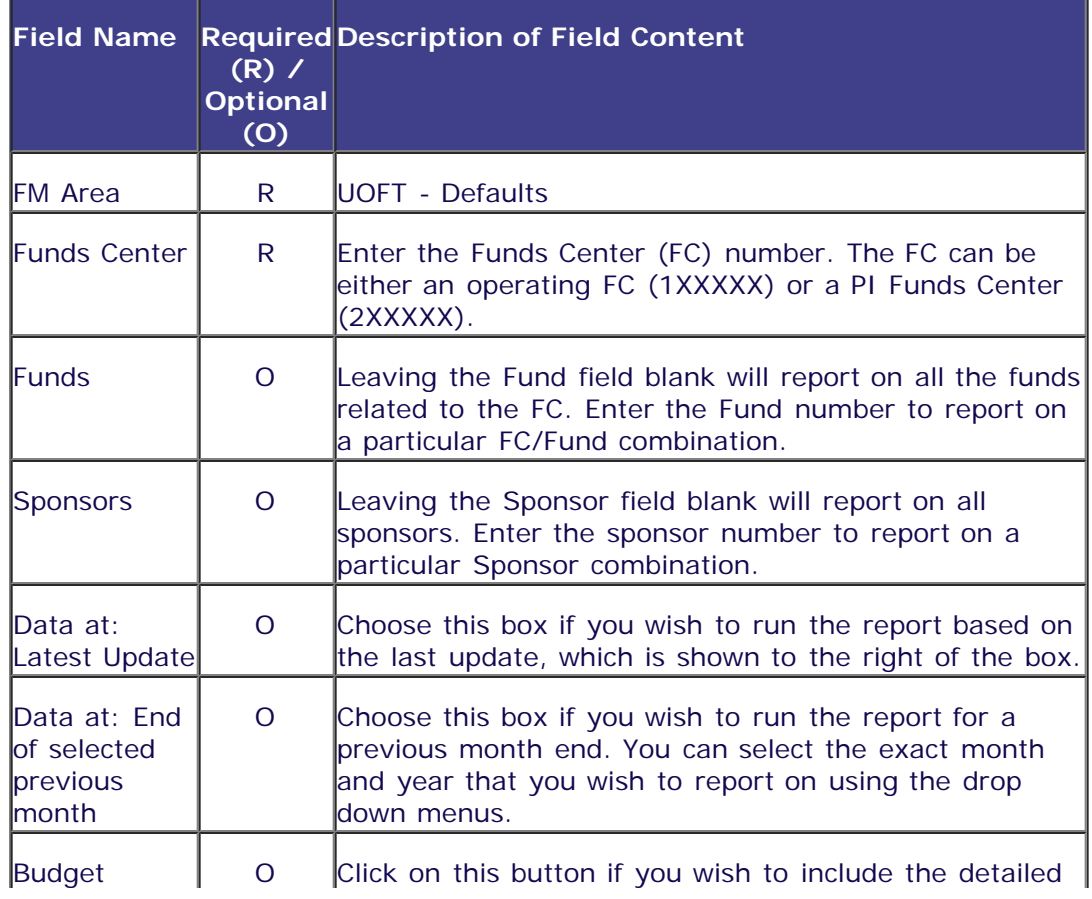

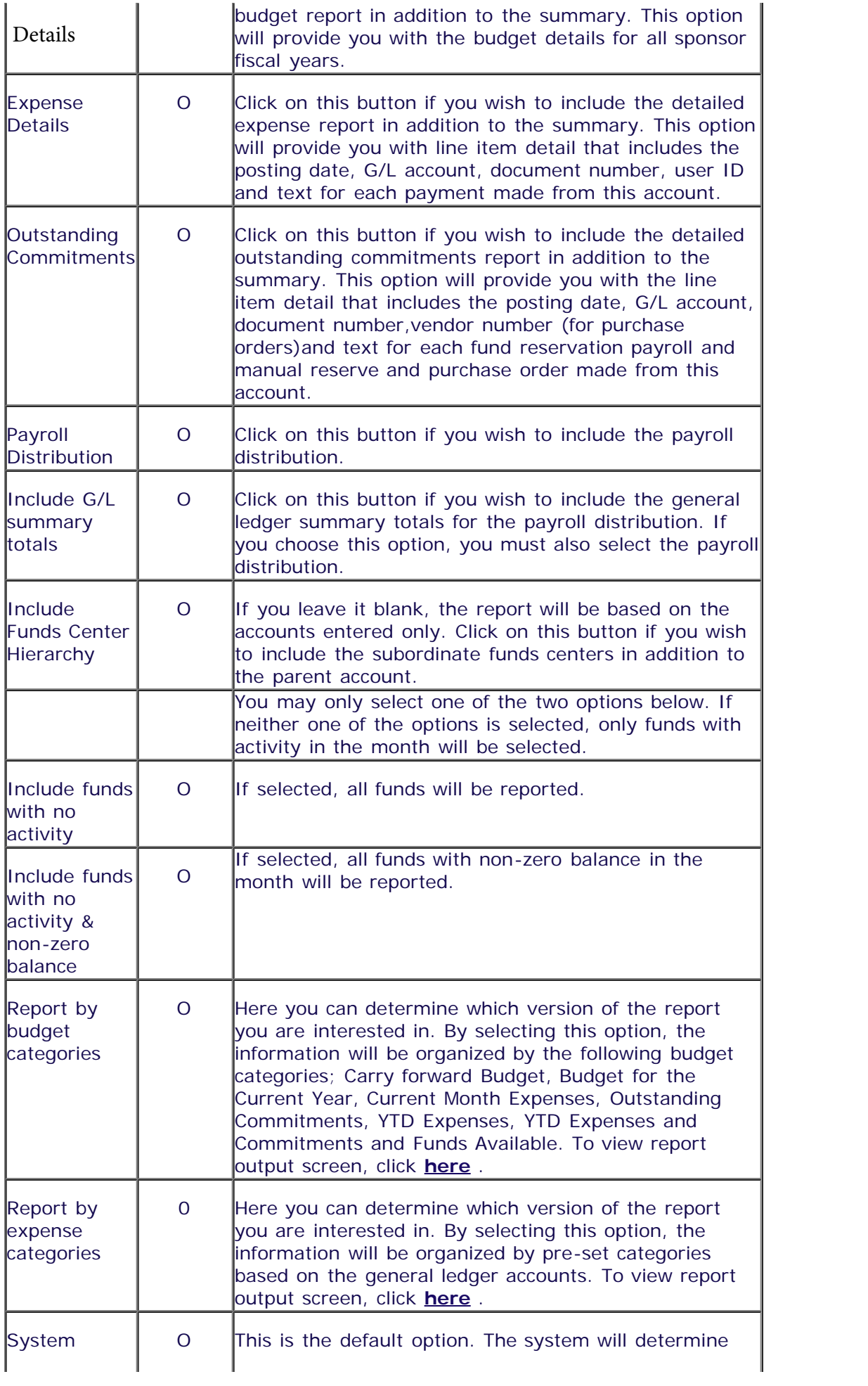

Click on  $\bigoplus$  to execute the report.

The differences between the reports are a matter of organization of the information. The exact same figures are reported under both the Expense and the Budget version, with the exception of overhead budget, which is not included in the budget category budget version.

### **Output Screen: Report by Budget Categories - Summary**

The report that is displayed depends on the selection criteria used, and the option chosen.

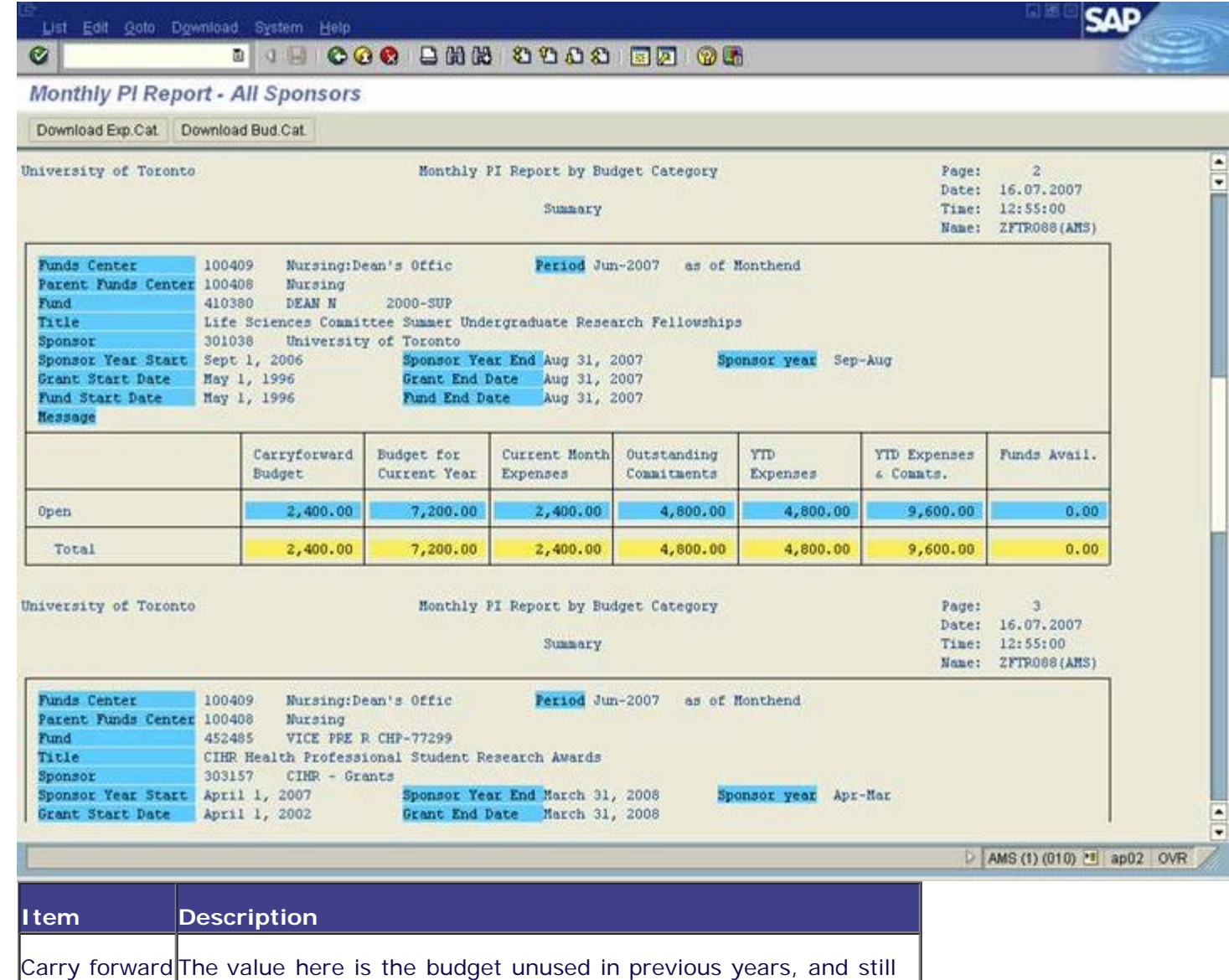

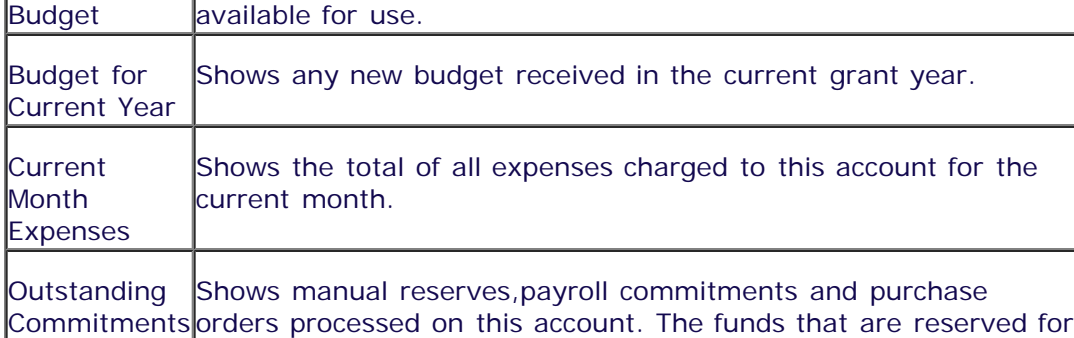

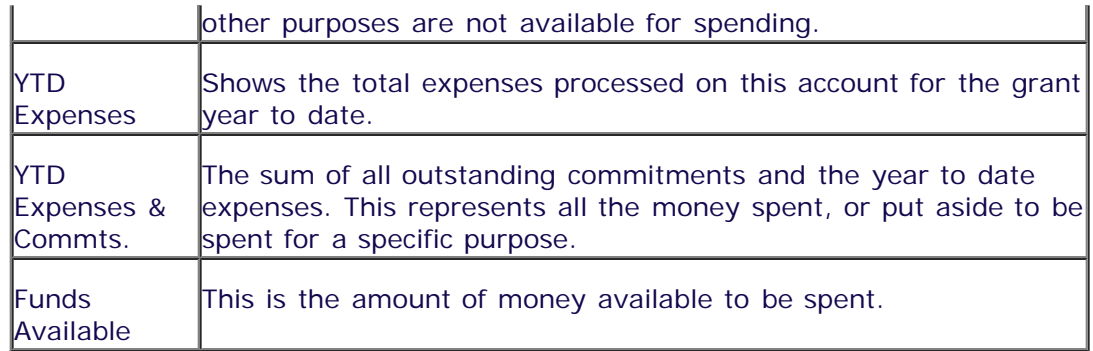

## **Output Screen: Report by Expense Categories - Summary**

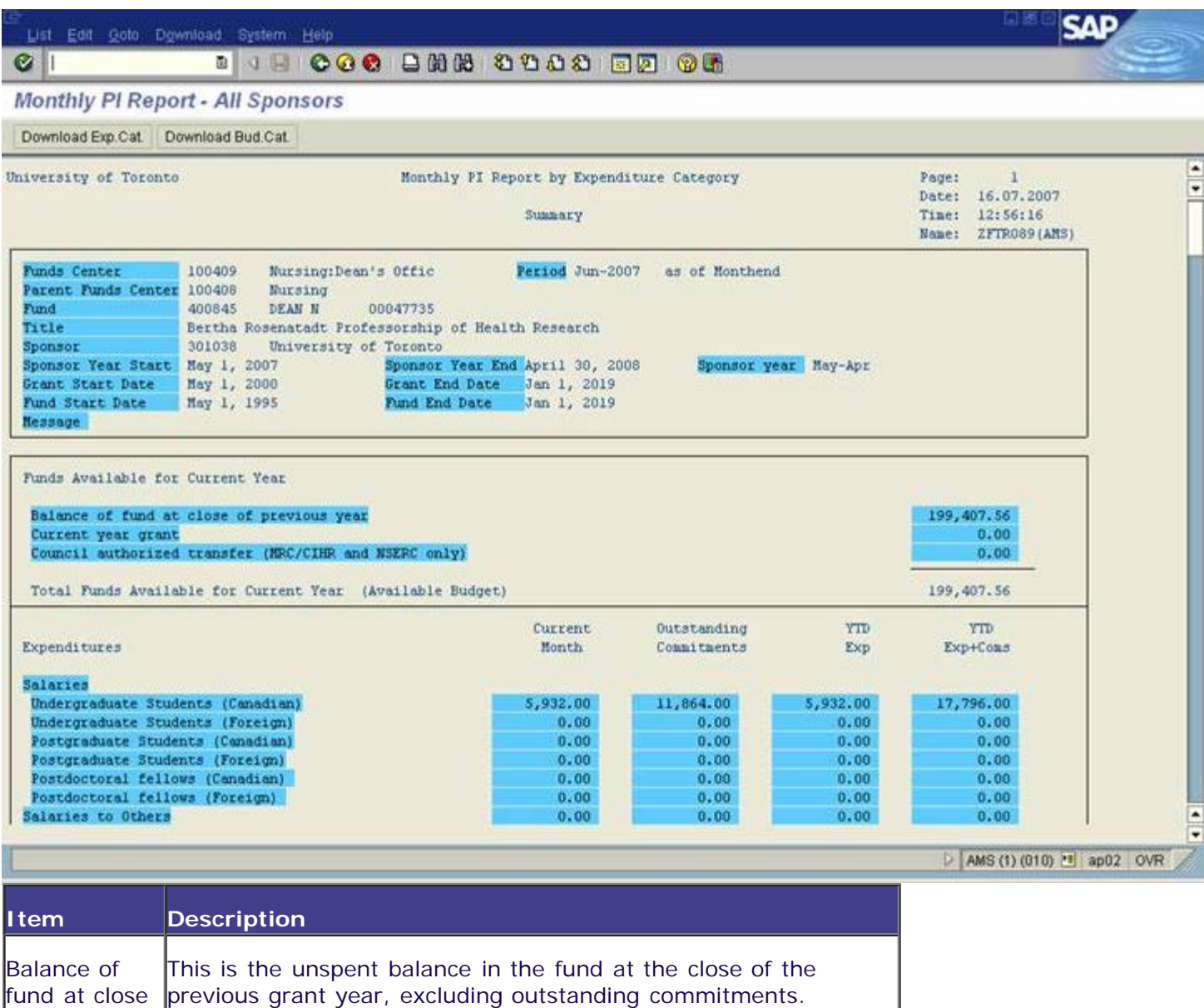

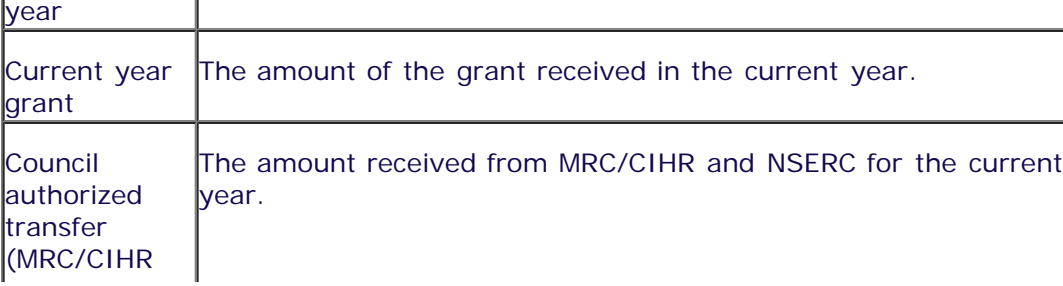

of previous

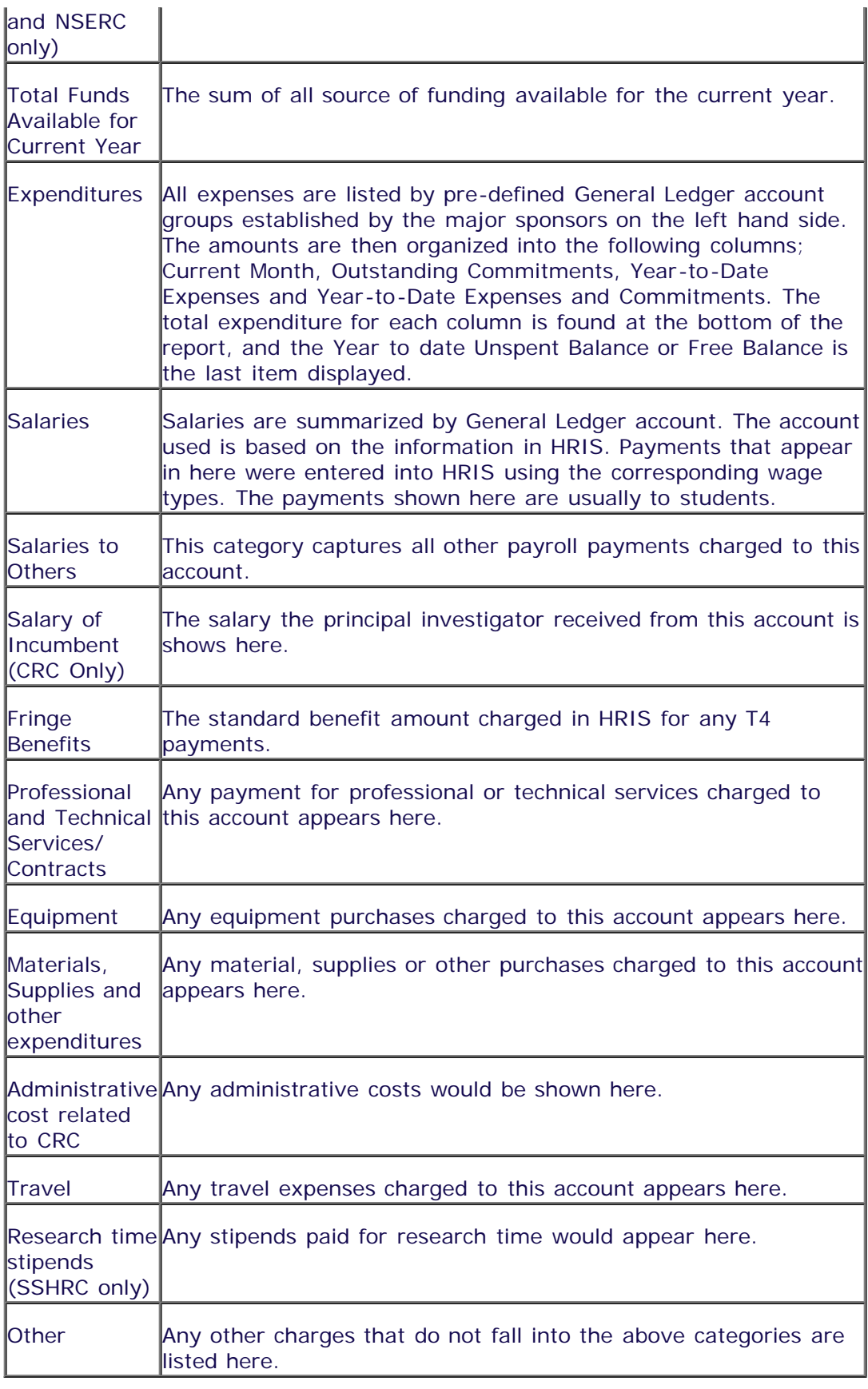

## **Header**

The header of the report shows the details of which accounts the report is for. The header section includes the funds center name and number, the Parent FC name and number, the fund name and number, the title, the sponsor name and number, the sponsor year start and end, grant start and end, fund start and end and any message.

The report can be downloaded into Excel, based on the report version chosen on the selection screen. If the report is by budget categories, you can download the report by clicking on "Download Bud. Cat." If the report is by expense categories, you can download the report by clicking on "Download Exp. Cat." The report will list all commitment items that have budget set up in them.

### **Output : Detailed Reports**

From the selection screen, there are six options to include in your selection. Budget Details, Expense Details, Outstanding Commitments are all detailed reports. These reports present the information differently depending on which version of the report you select. This report will be discussed in detail below. The payroll distribution is exactly the same under both versions. For more information about the payroll distribution, please click **[here](http://finance.utoronto.ca/wp-content/uploads/2015/11/Payrol_Distribution.pdf)**.

### **Output Screen: Report by Budget Categories - Budget Details**

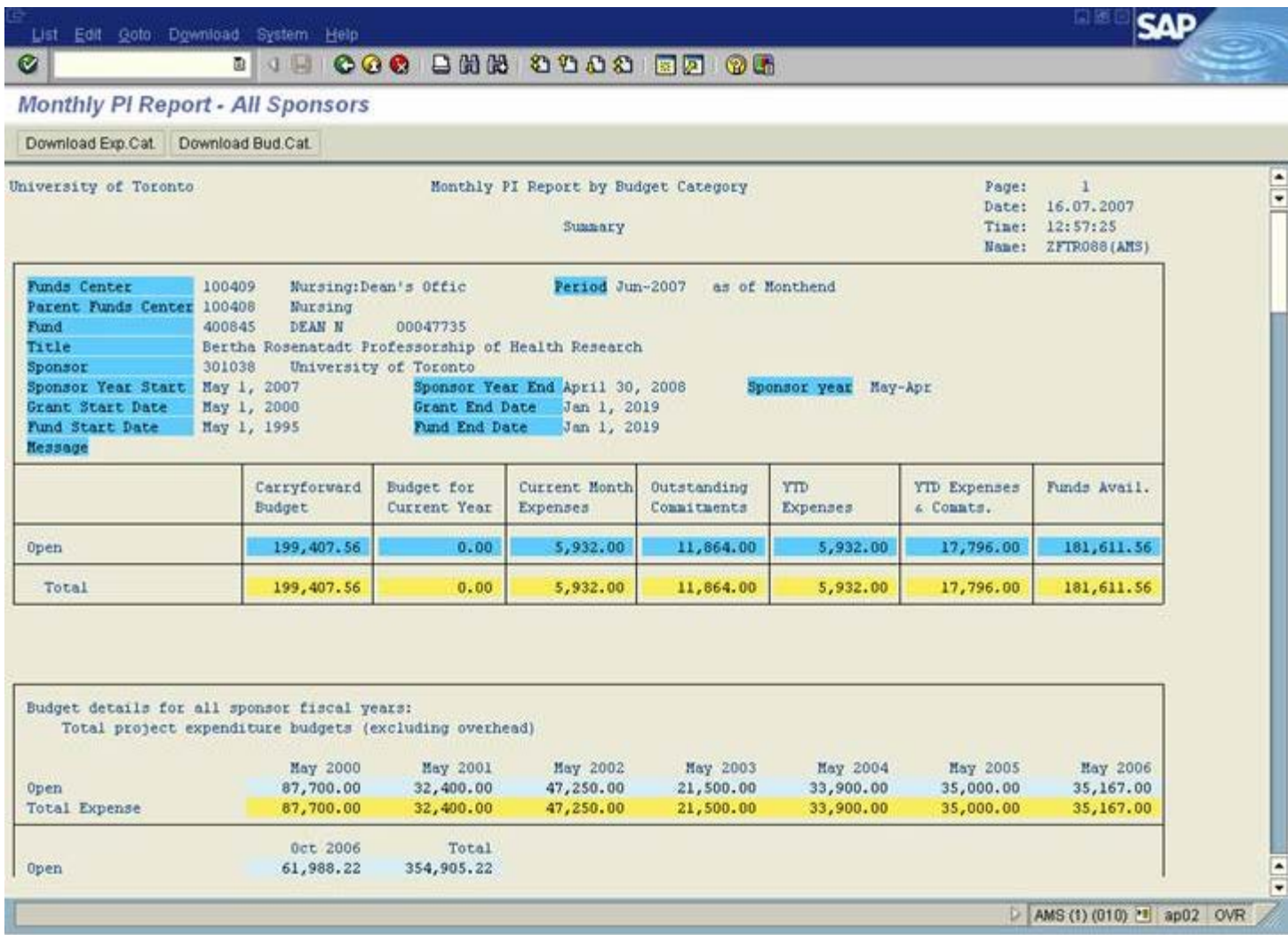

This does not produce a different report, but adds information to the Summary report. A section called "Budget details for all sponsor fiscal years" are added. In this section, information is provided about the total project expenditure budget, excluding overheads.

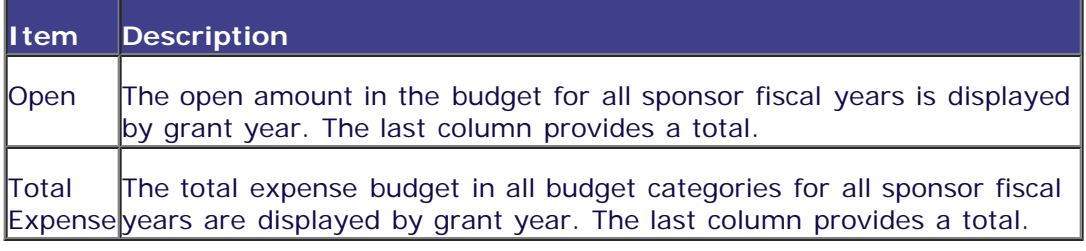

#### **Output Screen: Expense Details**

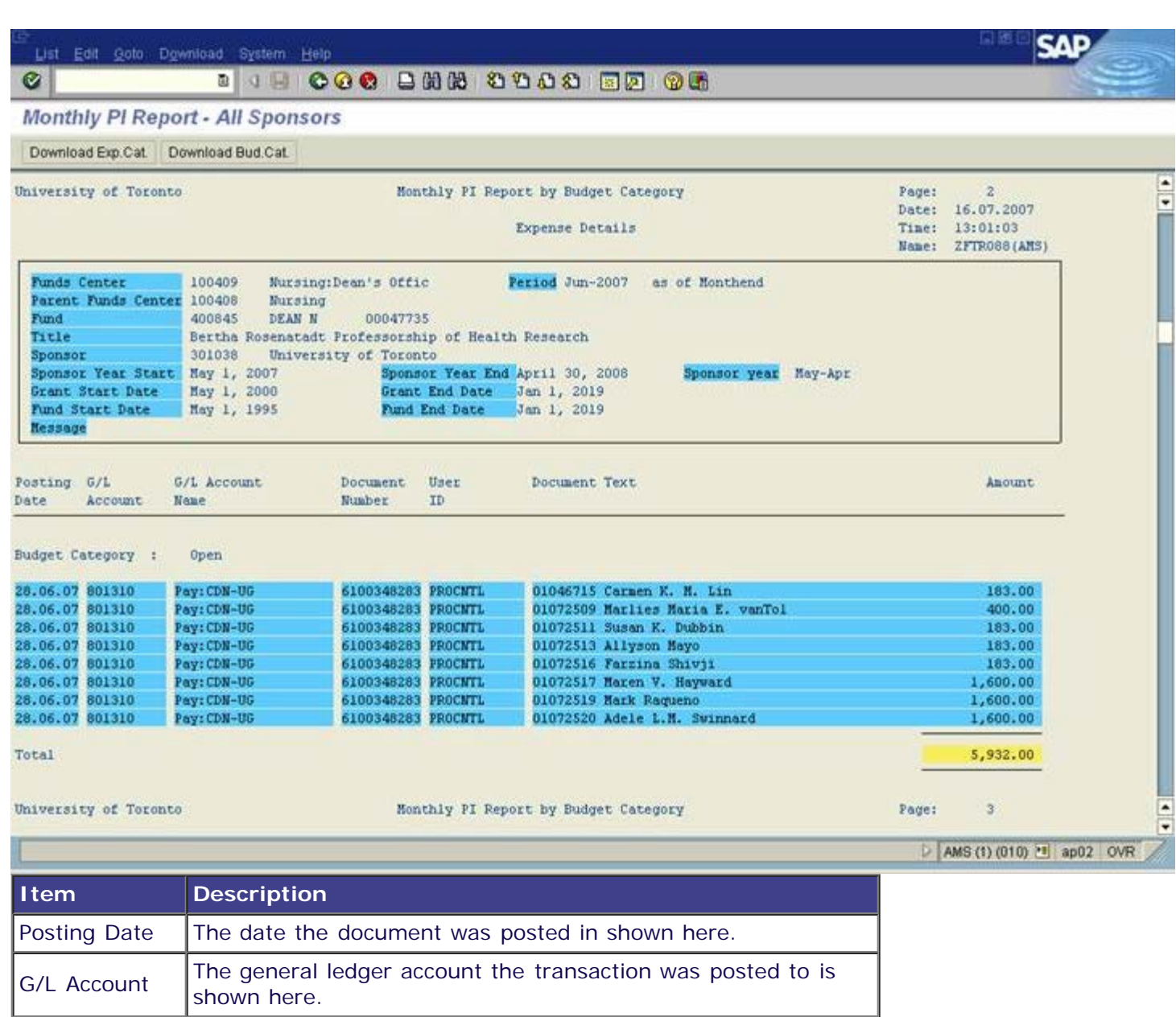

## **Output Screen: Outstanding Commitments**

is shown here.

here.

S/L Account The full name of the general ledger account is shown here.

Document The document number for the transaction is shown here.

Amount The total amount of the transaction is shown here.

User ID The user id of the person who posted the transaction is shown

The line item text entered when the document was processed

G/L Account

Document

Document Text

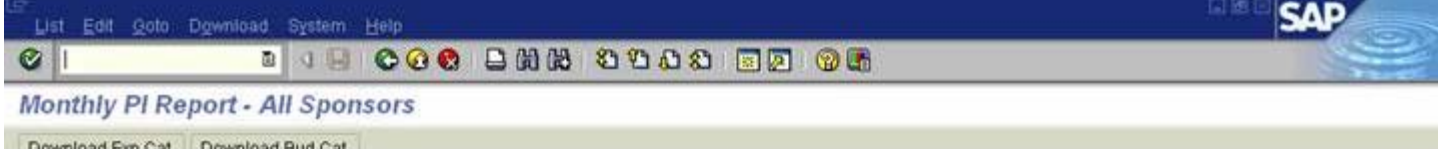

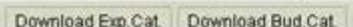

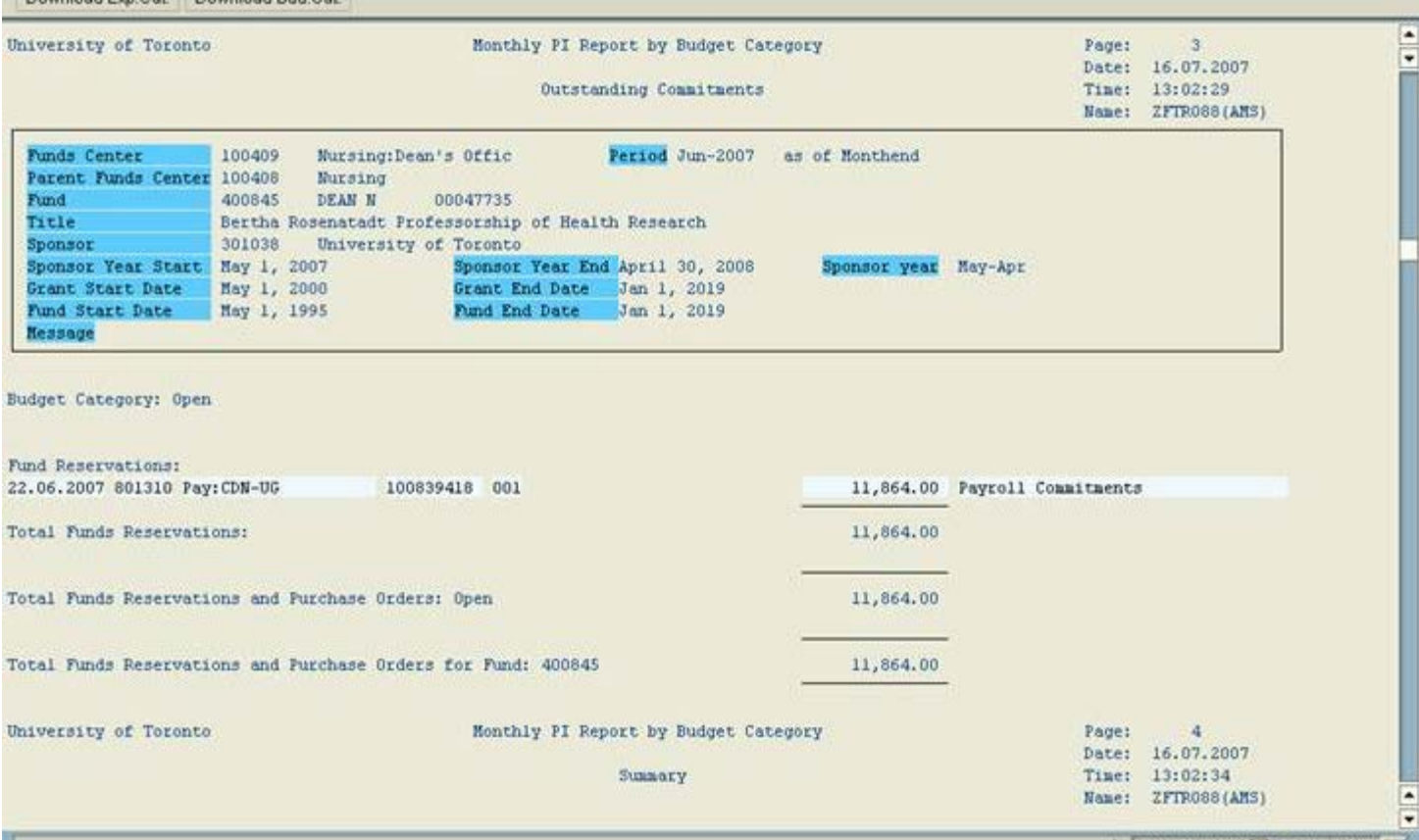

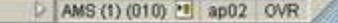

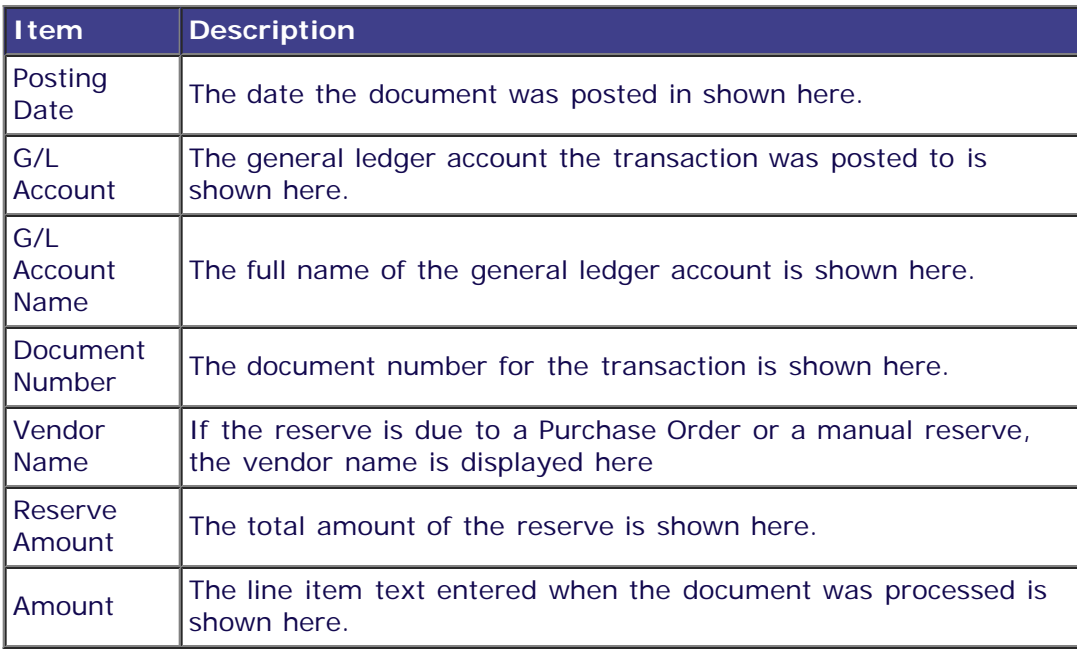